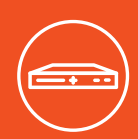

# **SLC 8000 Quick Start Guide**

### *Advanced Modular Console Manager*

# WHAT'S IN THE BOX

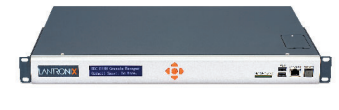

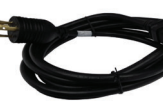

For AC Supply Models:

Modem<br>(Optional)

2 S M

DC Installation Kit only 083-152-R

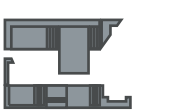

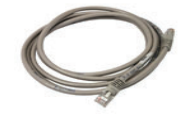

For Ethernet Models: RJ45 to RJ45 CAT5 Cable, 6.6 ft (2 m) 200.0062

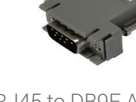

RJ45 to DB9F Adapter

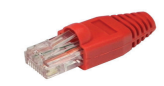

For DC Supply Models: For Ethernet Models: RJ45 Loopback Cable

SLC 8000 Console Manager

1. HARDWARE OVERVIEW

Front-mid-rear Mounting Bracket

**LANTRONIX** 

AC Power Cord included only 500-041-R

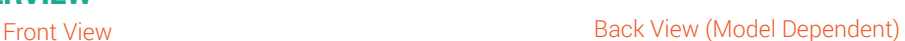

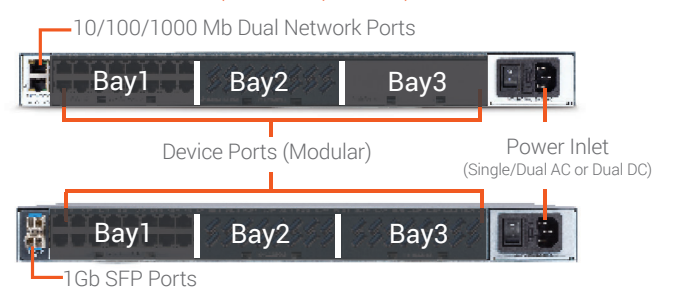

The front LCD panel and keypad allow for quick and easy network configuration.

# 2. INSTALLING SFP MODULES TO SLC 8000 SFP PORTS

1. Please carefully follow handling and installation guidelines provided by the SFP transceiver module vendor.

Indicator LED LCD Keypad SD Card Console

420

Dual USB Ports .

2. Use care when inserting SFP transceiver module to the SFP port of SLC 8000. Please be sure to understand orientation and how the latching mechanism for the particular SFP transceiver module works.

3. Secure the latching mechanism (part of the SFP transceiver module being inserted into the SFP port of SLC 8000).

**Note:** Even though SFP transceiver module is a fiber interface, the SLC 8000 system interface will show SFP as Ethernet 1 and/or Ethernet 2. **Note:** *Please contact Lantronix Technical Support to verify the compatibility of a specific transceiver as not all are compatible.*

## 3. CONNECTING THE SLC 8000

The front console port allows a dumb terminal or PC with terminal emulation software to locally access management functions and connected devices.

The device ports allow simple and flexible connections to serial devices using adapters and a standard CAT5 cable. Connect one end of the CAT5 cable to the device port and the other end to an adapter that attaches to the serial console of the target system. For example, to connect a PC to the console port of the SLC 8000, you only need the RJ45 to DB9F Adapter and a standard CAT5 cable which is supplied with the unit.

The default communication parameters for the device ports and console ports are:

• 9600 baud • 1 stop bit • 8 data bits • No flow control • No parity

Note: SLC 8000 device ports are reversed by default, but are software configurable.

#### 4. HARDWARE INSTALLATION

#### 1. Install the unit in a 19-inch rack.

Warning: Do not block the air vents on the sides of the unit. If mounted in an enclosed rack, it is recommended that the rack have a ventilation fan.

2. Connect the equipment to the numbered device ports on the back of the unit using the appropriate cables and adapters.

- 3. If you installed the internal modem, connect a RJ11 cable between the front panel modem port on the SLC 8000 to your phone line.
- 4. Connect the unit to the network using the upper network port. if your implementation is using an SFP fiber module then you will connect using fiber cables. Please follow instructions from the SFP module vendor for the orientation of the cable.

5. Connect the power cord and apply power.

6. Wait about a minute and a half for the boot process to complete. When the boot process ends, the SLC model name and clock appear on the LCD. Detected faults or process messages may also display.

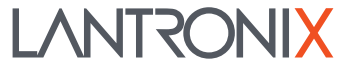

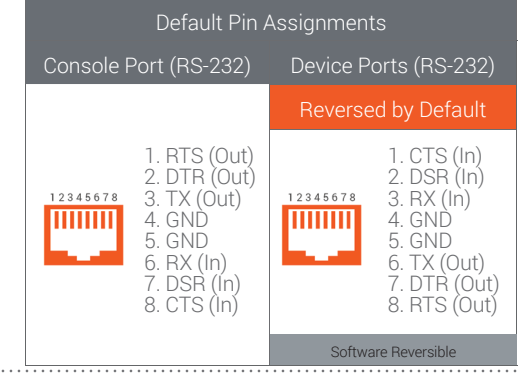

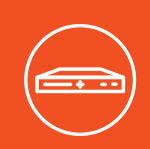

# **SLC 8000 Quick Start Guide**

### *Advanced Modular Console Manager*

#### 5. IP ADDRESSING

Both of the SLC 8000 network ports (Ethernet 1 and Ethernet 2) default to DHCP– assigned IP addresses. If you want to assign a different IP address, it must be within a valid range, unique to your network, and with the same subnet mask as your workstation.

#### 6. CONFIGURING NETWORK (IP) SETTINGS

The fastest way to set basic network parameters is by using the front panel keypad and display.

**Note:** If you prefer, you can get started by following a Quick Setup script on the command line interface using Telnet or SSH, or by connecting a terminal directly to the console (RS-232) port. The web page interface also provides a Quick Setup page. See *Quick Setup* in the User Guide.

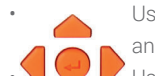

• Use the **right** and **left arrow** buttons to navigate from one option to another.

• Use the **up** and **down arrow** buttons to navigate between

parameters within an option or to increase or decrease a numerical value.

**Note:** If no buttons are pressed for 30 seconds, the front panel display times out without accepting unsaved changes and returns to displaying the hostname and clock.

#### **For example, to change the IP settings:**

1. Press the **right arrow** button to display the **Network Settings** option and the current IP address.

# 7. LOGGING IN TO THE WEB PAGE

This section includes instructions for accessing both the web page and the command line interfaces. You can use either method to configure all parameters.

#### To log in to the SLC 8000 web page:

1. Open a web browser (Internet Explorer 8.0 and later).

2. In the URL field, type **https://** followed by the IP address of your SLC. 3. At the first login, enter **sysadmin** (all lower case) as the user and **PASS** (for older devices) or the last 8 characters of the Device ID (for devices manufactured after firmware release 8.3.0.0) as the factory default password.

### 8. LOGGING IN TO THE COMMAND INTERFACE

#### To access the command line interface:

Do one of the following:

With a network connection, use a Telnet or SSH program to Telnet or SSH to **xx.xx.xx.xx** (the IP address in dot quad notation), and press **Enter**. You should be at the login prompt.

**Note**: By default, Telnet is disabled. To enable it, use the Services web page, a serial terminal connection, or an SSH connection with a serial terminal connection, when the command line displays, press **Enter**.

2. Enter sysadmin as the user name and press **Enter**.

3. Enter **PASS** (for older devices) or the last 8 characters of the Device ID (for devices manufactured after SLC firmware release 8.3.0.0) as the factory default password and press **ENTER**. The first time you log in, the Quick Setup script opens automatically. Subsequent logins display the command prompt only. (To obtain the Quick Setup script again, use the **admin quicksetup**

©2023 Lantronix, Inc. All rights reserved. Lantronix is a registered trademark & SLC is a trademark of Lantronix, Inc. All other trademarks are the property of their respective

owners. Specification are subject to change without notice.900-791-R Rev G

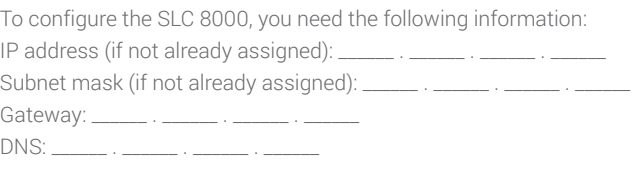

2. Press the **Enter** button to go into editing mode.

3. Use the **up** and **down arrow** buttons to increment or decrement the IP address indicated by the cursor.

4. Use the **right** an **left** arrow buttons to move to and change the remaining digits of the IP address. Press the **Enter** button to exit editing mode when finished.

5. Press the **down arrow** button to display the **Subnet Mask** setting.

6. Edit the **Subnet Mask** in the same fashion as the IP address and press the **down arrow.**

7. Edit the **Gateway** and **DNS** settings.

8. Press the **down arrow** after the **DNS3** setting to go to the **Save settings**? **Yes/ No** prompt.

9. Select **Yes** at the prompt and press **Enter** to save changes. Repeat steps 1-8 for the other options (console port and date/time).

**Note:** Another option, Release, is for restoring factory defaults. The default password for this action is 999999.

After you save the values for your console manager, changes take effect immediately. 

If the Device ID is not set, the password is the last 8 characters of the Serial Number. The Device ID and Serial Number can be viewed on the LCD. The first time you log in, the SLC 8000 Quick Setup page is displayed, subsequent logins will display the SLC 8000 Home Page. (To display **Quick Setup** again, click the Quick Setup tab).

4. Do one of the following:

- To bypass the Quick Setup page and go directly to configuring the SLC, click the **Accept default Quick Setup settings** checkbox and click **Apply.**
- Update basic network parameters, if desired, and click **Apply.**

#### command.)

**Note**: Change the default password as soon as possible to prevent access by unauthorized personnel.

4. If the Quick Setup script displays, update basic network parameters, as desired. Otherwise, just press **Enter** until the command prompt displays. By pressing **Enter**, you are accepting the current settings.

**Notes**: For general command line interface help, type "**help command line**". For help with a specific command, type "**help**" followed by the command; for example, "**help set network**" or "**help admin firmware**".

# Technical Support

For technical support queries, visit http://www.lantronix.com/support.

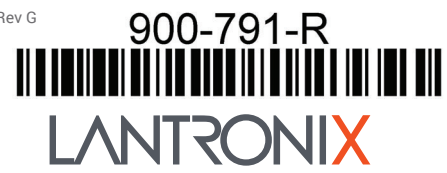

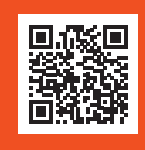